# **Лабораторная работа №2 РЕШЕНИЕ СТАЦИОНАРНОЙ ЗАДАЧИ ТЕПЛОПРОВОДНОСТИ В ПЛОСКОЙ ОБЛАСТИ**

## **КЛЮЧЕВЫЕ СЛОВА**

- 1. Задача теплопроводности (температурный анализ)
- 2. Статический температурный анализ
- 3. Плоская задача

# **ОПИСАНИЕ ЗАДАЧИ**

В качестве примера рассмотрим стационарную задачу теплопроводности для двумерной области в виде латинской буквы «R». Геометрия области, отнесенной к декартовой системе координат *Oxy* , показана на рис. 1. Размеры буквы определяются следующими параметрами: HL=1.4 м (высота); WL=0.8 м (ширина); WWL=0.2 (ширина стенок); HAL=0.7 м (дополнительный размер по высоте). Материалом области является сталь с коэффициентом теплопроводности *k*= 46.7 (Вт/(м град)).

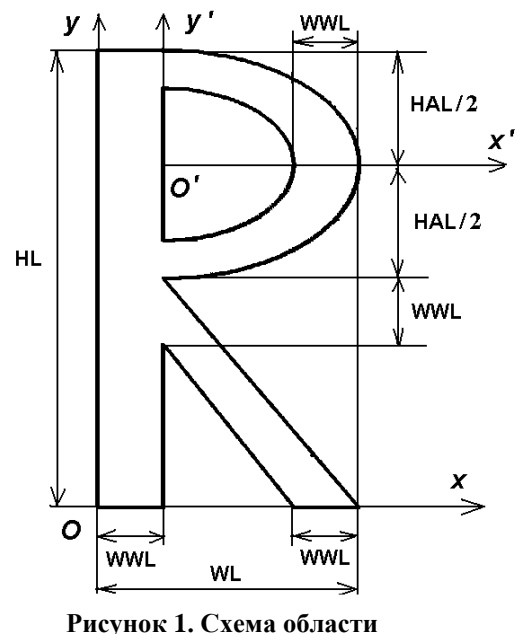

В задаче требуется определить поле температур и вектор потока тепла в плоской области в форме буквы «R» при подаче на нижние грани заданных значений температуры и при задании на верхней грани условия конвективного теплообмена. Именно, предположим, что на левой нижней грани  $0 \le x \le WWL$ ,  $y = 0$ , температура  $\theta_h$  равна 90°С; а на правой нижней грани *WL* − *WWL* ≤ *x* ≤ *WL*,

 $y = 0$ , температура  $\theta_h$  равна 180°С. На верхней грани  $0 \le x \le WWL$ ,  $y = HL$ , имеем условие конвективного теплообмена со значениями коэффициента теплообмена 60 м<sup>-1</sup> и температурой внешней среды 0°С. Все остальные границы считаются теплоизолированными.

### **ВВОДНЫЕ ЗАМЕЧАНИЯ**

Заметим, что при задании входных параметров задачи нужно заботиться об их согласованности по системам единиц. Здесь выбрана система единиц – СИ, и, таким образом, геометрические размеры даются в метрах.

Для построения области в виде буквы «R», отметим, что ее правая верхняя часть ограничена кривыми линиями, которые можно задавать отрезками эллипсов. Центр эллипсов будет совпадать с центров декартовой системы координат  $O'x'y'$ , сдвинутой относительно исходной системы координат  $Oxy$  на WWL вправо по оси абсцисс, и на (HL-HAL/2) вверх по оси ординат. Для внешней криволинейной части отношение полуосей эллипса по осям у' и х' рав- $HO:=(HAL/2)/(WL-WWL)$ .

### КРАТКИЕ ТЕОРЕТИЧЕСКИЕ СВЕДЕНИЯ

Уравнение теплопроводности относительно неизвестной функции температуры  $\theta_h$  имеет вид:

$$
\nabla \cdot (-\underline{\underline{K}} \cdot \nabla \theta_h) = 0, \qquad (1)
$$

где  $K$  - тензор коэффициентов теплопроводности второго ранга. Величина  $q = -\underline{K} \cdot \nabla \theta_h$  называется вектором потока тепла. Для изотропного материала тензор  $\underline{K}$ является диагональным,  $K_{xx} = K_{yy} = K_{zz} = k$ , и уравнение (1) можно записать в виде:

$$
\nabla \cdot (-k \nabla \theta_h) = 0,\tag{2}
$$

Условие конвективного теплообмена имеет вид:

$$
\underline{n} \cdot \underline{q} = -h_f (\theta_{ext} - \theta_h), \tag{3}
$$

где n - внешняя единичная нормаль к границе; для рассматриваемой задачи  $h_f = 60$  (м<sup>-1</sup>) – коэффициент теплообмена;  $\theta_{ext} = 0$  °C – температура окружающей среды.

Для теплоизолированных границ нормальная компонента вектора потока тепла равна нулю:

$$
\underline{n} \cdot q = 0,\tag{4}
$$

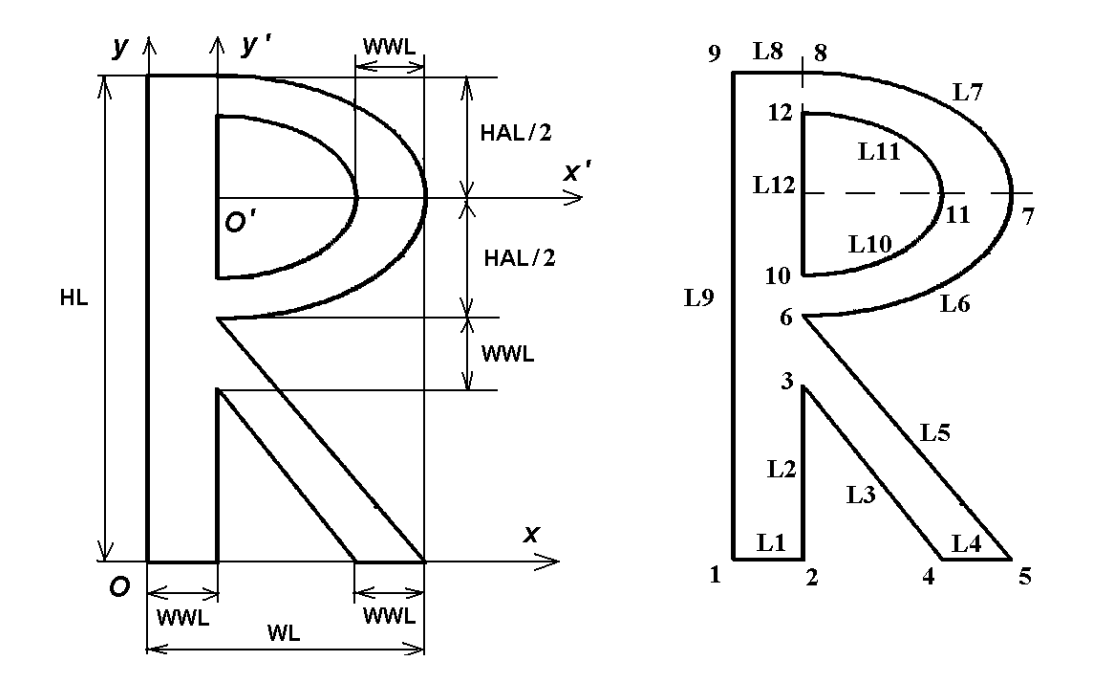

Рис. 1. Схема области

Рис. 2. Нумерация точек и линий

### Решение залачи с использованием ANSYS

Для решения плоской стационарной задачи теплопроводности выберем шестиузловой треугольный температурный конечный элемент PLANE35 пакета ANSYS.

Будем строить сначала твердотельную модель, а затем, из нее - конечно-элементную. Твердотельную модель получим методом построения геометрических объектов «снизу - вверх». Для этого сначала построим опорные точки, потом - линии, и, наконец, двумерные области.

Нам понадобится сначала построить две односвязные области: первую область, ограниченную внешними линиями буквы «R», и вторую область, ограниченную внутренними линиями. Затем, с использованием булевской операции вычитания геометрических областей (команда ASBA) можно будет получить итоговую область буквы « $R$ » с отверстием.

В соответствие с этой идеологией сначала, введя заголовок **/TITLE** (не обязательная процедура) и перейдя в препроцессор /PREP7, зададим идентификаторы:

**/TITLE, Heat Flow in 2D region (R)** /PREP7

! Все величины в системе Си

! Геометрические размеры тела в форме буквы "R"  $HL=1.4$ ! Высота WL=0.8 ! Ширина

WWL=0.2! Ширина стенок буквы "R" HAL=0.7! Дополнительный размер по высоте

Т INP1=90 ! Температура на левой части нижней границе Т INP2=180 ! Температура на правой части нижней границе  $T$  EXT=0 ! Температура окружающей среды для конвективных условий  $T$  EXT=0  $H F=60$ ! Коэффициент конвективного теплообмена

Далее, определим материальные свойства. Для линейной стационарной задачи теплопроводности для изотропной однородной среды нужно только одно значение: коэффициент теплопроводности  $K = K_{XX}$ . Значение  $K_{XX}$  для стали поместим в набор материальных свойств под номером «1» по команде:

МР, KXX, 1,46.7! Коэффициент теплопроводности KXX=46.7 (Сталь)

Зададим параметры триангуляции. Пусть есть один глобальный размер DMESH для конечных элементов, равный половины ширины стенок буквы (т.е. DMESH=WWL/2), и более мелкий размер DMESH1, в четыре раза меньший. Для определения этих величин введем соответствующие параметры:

```
! Параметры для триангуляции
DMESH=WWL/2
DMESH1=DMESH/4
```
Определим тип конечного элемента. Мы хотим разбить нашу область на конечные элементы одного типа: треугольные квадратичные температурные конечные элементы с шестью узлами PLANE35. Для этого поместим в первый номер типов элементов элемент PLANE35 по команде:

ЕТ, 1, PLANE35! Шестиузловой треугольный температурный КЭ PLANE35

Анализируя вид буквы «R», замечаем, что ее правая верхняя часть ограничена кривыми линиями, которые можно задавать отрезками эллипсов. Центр эллипсов будет совпадать с центров декартовой системы координат  $O'x'y'$ , сдвинутой относительно исходной системы координат  $Oxy$  на WWL вправо по оси абсцисс, и на (HL-HAL/2) вверх по оси ординат. Для внешней криволинейной части отношение полуосей эллипса по осям у' и x' равно: = (HAL/2)/(WL-WWL). Поэтому, для дальнейшего построения криволинейных линий удобно определить новую эллиптическую систему координат под номером 11, введя команды:

PEL=(HAL/2)/(WL-WWL)! Параметр эллиптичности для криволинейной части фигуры

# **LOCAL,11,1,WWL,HL-HAL/2,,,,,PEL ! Эллиптическая система координат 11**

# **CSYS,0 ! Переход в основную декартову систему координат**

Теперь создаем область, ограниченную внешними линиями буквы «R». Сначала создаем девять опорных точек: **! Определение основных опорных точек для внешней границы K,1,0,0 K,2,WWL,0 K,3,WWL,HL-HAL-WWL K,4,WL-WWL,0 K,5,WL,0 K,6,WWL,HL-HAL K,7,WL,HL-HAL/2 K,8,WWL,HL K,9,0,HL**

Затем определяем линии по точкам. При этом для создания эллиптической линии просто переходим в эллиптическую систему координат, и в ней проводим «прямую» линию, которая в результате оказывается эллиптической. Команда **AL** в итоге позволяет создать нужную нам первую область A1:

**! создание линий по точкам L,1,2 \$ L,2,3 \$ L,3,4 \$ L,4,5 \$ L,5,6 CSYS,11 ! Переход в систему координат с номером 11 L,6,7 \$ L,7,8 CSYS,0 ! Переход в основную декартову систему координат L,8,9 \$ L,9,1 AL,1,2,3,4,5,6,7,8,9 ! Определение площади 1 по линиям**

*Замечание*. Область A1 можно было создать и по команде **A,1,2,3,4,5,6,7,8,9 ! Определение площади 1 по опорным точкам** Действительно, эта команда создает площадь (поверхность) по опорным точкам с проведением прямых линий между точками. Однако если между токами уже определены линии, то команда **A** использует их, и в результате оказывается эквивалентной команде **AL**.

Создавая другие области, нужно иметь в виду, что команда **AL** в командном режиме строит область максимум по десяти линиям, а команда **A** – максимум по восемнадцати точкам (если не используется значение ALL для первого поля). В интерактивном графическом режиме таких ограничений нет. Но если есть желание работать только в командном режиме с использованием APDL, то можно разбить сложную область на более простые подчасти с числом точек или линий, удовлетворяющих ограничениям команд **A** или **AL**. Создав эти подобласти, нужную сложную область можно получить объединением подобластей. Можно их и не объединять в одну область, но тогда нужно проследить, чтобы граничащие подобласти имели одни и те же опорные точки и линии на соседствующих гранипах.

Действуя аналогично, построим вторую область - пустотелую часть буквы «R»: ! Определение отверстия - площади 2 K,10, WWL, HL-HAL/2-(WL-2\*WWL)\*PEL K,11,WL-WWL,HL-HAL/2  $K$ ,12, WWL, HL-HAL/2+(WL-2\*WWL)\*PEL **CSYS,11** L, 10, 11 \$ L, 11, 12 **CSYS.0**  $L.12.10$ AL, 10, 11, 12

Теперь булевская операция вычитание позволяет из первой области вырезать вторую, и в результате получить требуемую область с отверстием, причем эта область будет иметь номер 3: ASBA, 1,2! Вырезать из области 1 область 2

В итоге создана твердотельная модель без граничных условий. Область под номером «3» соответствует планируемому виду буквы « $R$ », и ей по умолчанию сопоставлены все атрибуты с номером « $1$ », т.е. набор материальных свойств с номером «1», типы элементов с номером «1», и т.д. Команды МР и ЕТ, введенные ранее, задали нужные нам значения для материальных свойств с номером «1» и типов элементов с номером «1».

Переход от твердотельной модели к конечно-элементной оказывается здесь совсем не сложным. Определив размеры конечных элементов вблизи опорных точек по командам **KESIZE**, получаем конечно-элементную модель из треугольных элементов PLANE35 по команле AMESH: ! Установка размеров элементов вблизи опорных точек **KESIZE, ALL, DMESH KESIZE.3.DMESH1 \$ KESIZE.6.DMESH1** KESIZE, 10, DMESH1 \$ KESIZE, 11, DMESH1 \$ KESIZE, 12, DMESH1 AMESH, ALL ! Триангулировать область (3)

```
FINISH
```
В конце приведенного выше фрагмента по команде **FINISH** была завершена работа постпроцессора.

Полученная конечно-элементная модель показана на рис. 3 (команда EPLOT при некоторых опциях графического вывода, приведенных далее в постпроцессоре). Для вывода конечно-элементной сетки в интерактивном режиме следует выполнить: Plot->Elements.

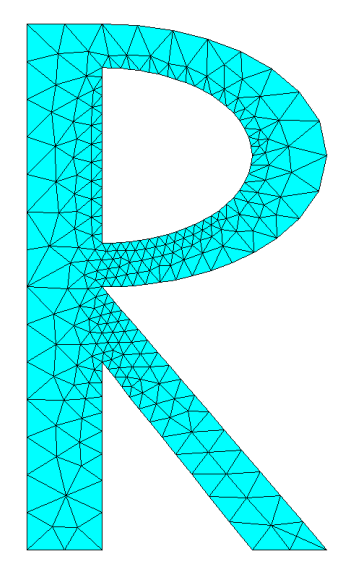

Рис. 3. Конечно-элементная модель

Следующим этапом является задание граничных условий и формирование и решение системы линейных алгебраических уравнений (СЛАУ) МКЭ. Все эти действия выполним в решателе /SOLU.

Для задания граничных условий мы выделяет нужное множество узлов командами NSEL, а затем главные граничные условия для температуры задаем по команде D, а условия конвективного теплообмена - по команде SF. По окончанию этих процедур нужно не забыть вернуться к выбору всех узлов модели по команде NSEL.ALL.

По одной команде **SOLVE** происходит формирование элементных матриц, формирование СЛАУ МКЭ и собственно решение СЛАУ.

Блок нужных команд решателя в итоге выглядит так:

/SOLU

**ANTYPE.STAT** ! Решение стационарной задачи

NSEL, S, LOC, Y, 0 ! Выбор всех узлов с координатой Y=0

NSEL, R, LOC, X, 0, WWL

D, ALL, TEMP, T\_INP1 Залать выбранных  $\mathbf{r}$ ДЛЯ **BCCX УЗЛОВ** TEMP=T INP1

NSEL,S,LOC,Y,0 ! Выбор всех узлов с координатой Y=0

NSEL, R, LOC, X, WL, WL-WWL

D, ALL, TEMP, T\_INP2  $\mathbf{I}$ Задать ДЛЯ **BCCX** выбранных **УЗЛОВ TEMP=T INP2** 

NSEL, S, LOC, Y, HL ! Выбор всех узлов с координатой Y=HL

NSEL, R, LOC, X, 0, WWL

SF, ALL, CONV, H F, T EXT! Конвективный теплообмен в выбранных узлах ! Вернуться к выбору всех узлов модели **NSEL.ALL** 

#### ! Решить СЛАУ МКЭ **SOLVE** SAVE, Heat\_Letter\_R,db ! Сохранить базу ANSYS задачи под именем Heat\_Letter\_R.db **FINISH**

Отметим, что здесь по команде SAVE, Heat Letter R,db тверлотельная и конечно-элементная модели задачи записываются в файл формата базы данных ANSYS \*.db, и этому файлу назначено имя Heat Letter R.db.

Выведем получающуюся конечно-элементную сетку с граничными условиями (рис. 4). Для этого в интерактивном режиме следует выполнить: Plot->Elements, PlotCtrls->Symbols->Отметить All Applied BCs, в пункте Surface Load Symbols для отображения условий конвективного теплообмена задать вывод Convect FilmCoef:

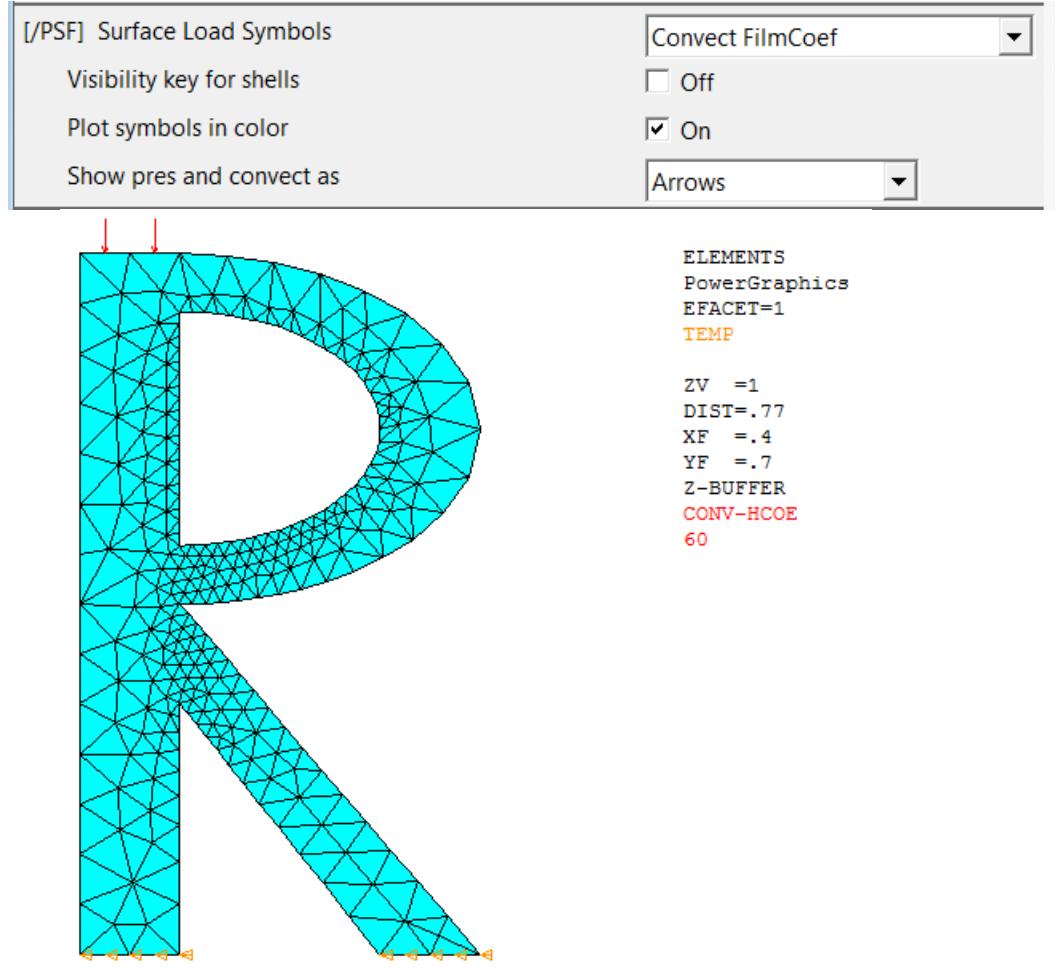

Рис. 4. Конечно-элементная сетка с граничными условиями

Остается просмотреть результаты, что можно сделать в постпроцессоре POST1: /POST1

## **! Команды, управляющие форматом графического вывода /SHOW,WIN32C**

Данная команда задает вид графического устройства (здесь contours WIN32) и позволяет изменить количество отображаемых цветов в цветовой шкале. По умолчанию используется x11. Интерактивный режим : PlotCtrls->Device Options.

Следующий блок команд задает опции графического вывода в окне

```
/TRIAD,OFF ! Не показывать начала координат и осей
/PLOPTS,INFO,2 ! Использовать формат вывода Auto-legend для подпи-
сей
/PLOPTS,LEG2,OFF
/PLOPTS,LOGO,OFF ! Логотип ANSYS не показывать в графическом ви-
де
/PLOPTS,FRAME,OFF ! Не показывать рамку
/PLOPTS,TITLE,OFF ! Не показывать заголовок
/PLOPTS,MINM,ON
/PLOPTS,DATE,OFF ! Не показывать дату
```
В интерактивном режиме PlotCtrls->Window Ctrls->Window Options. Здесь можно указать зада the legend, Ansys logo, window frame, title , date and time, triad, etc.

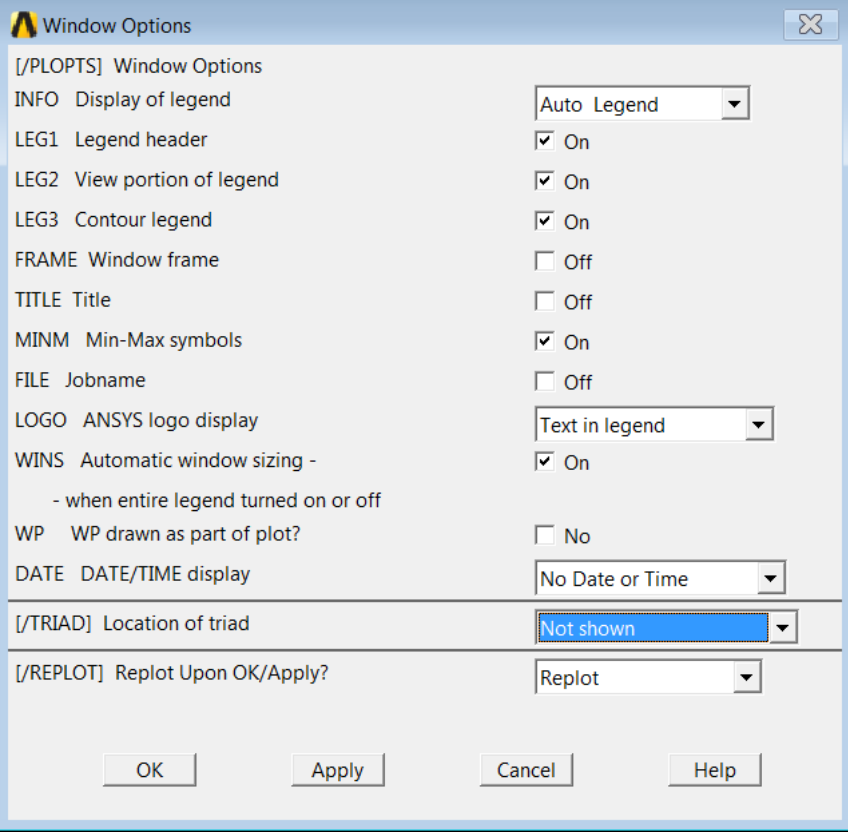

Следующая команда позволяет задать количество цветов в цветовой шкале (Интерактивный режим: PlotCtrls->Style->Contours->Uniform contours->Number of contours)

**! Для показа распределений величин использовать 14 градаций уровней /CONT,,14**

Для конвертации черного и белого используются команды (в интерактивном режиме: PlotCtrls->Style->Colors->Reverse video) **! Инвертирование фона с черного на белый /RGB,INDEX,100,100,100,0 /RGB,INDEX,0,0,0,15** 

Далее зададим команды для отображения граничных условий (в интерактивном режиме: PlotCtrls->Symbols->All applied BCs)

**/PBC,TEMP,,1 ! Отображать граничные условия для температуры /PSF,CONV,HCOEF,2 ! Отображать стрелками граничные условия с коэффициентом теплообмена**

Собственно вывод распределения поля температуры осуществляется по последней команде

**PLNSOL,TEMP ! Показать поле температуры**

Для вывода распределение температуры в интерактивном режиме ANSYS следует выполнить вход в General Postprocessor: General Postproc->Plot Results->Contour Plot->Nodal Solu->DOF Solution- > Nodal Temperature.

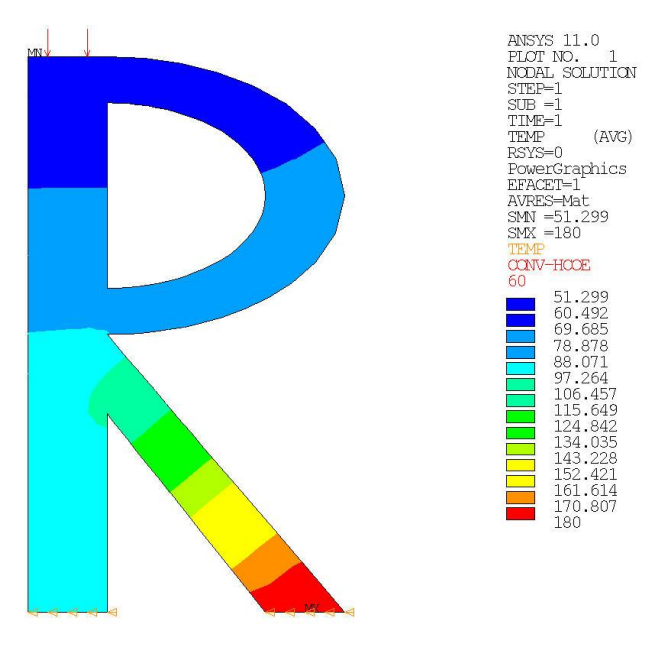

Рис. 5. Распределение температуры (с изображением граничных условий)

Из рис. 5 находим, что на верхней границе области с условием конвективного теплообмена получаются минимальные значения температуры  $\theta_h$ , приближенно равные 51°С.

В постпроцессоре /**POST1** можно вывести и другие характеристики решения, например, модуль вектора потока тепла. Для этого можно воспользоваться командами:

/PBC,TEMP,,0 ! Не показывать граничные условия для температуры /PSF, CONV, HCOEF, 0! Не показывать граничные условия с коэффициентом теплообмена

PLNSOL, TF, SUM ! Показать модуль вектора теплового потока Или в интерактивном режиме: General Postproc->Plot Results->Contour Plot->Nodal Solu->Thermal flux->Thermal flux vector sum.

В результате получим картинку распределений значений молуля вектора потока тепла (рис. 6)

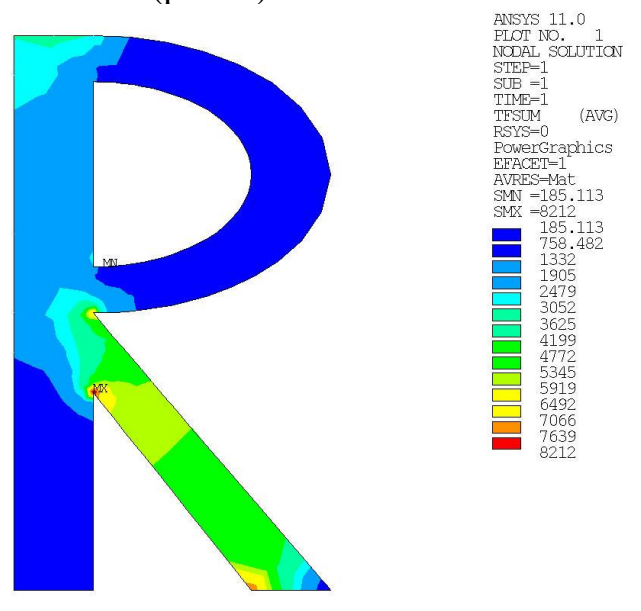

Рис. 6. Распределение модуля вектора потока тепла

Как видно из рис. 6, вектор потока тепла имеет экстремумы в угловых точках.

На рис. 7 показано распределение вектора потока тепла (General Postproc->Plot Results->Vector Plot->Predefined->Flux&gradient- $\mathsf{F}$ Thermal flux TF

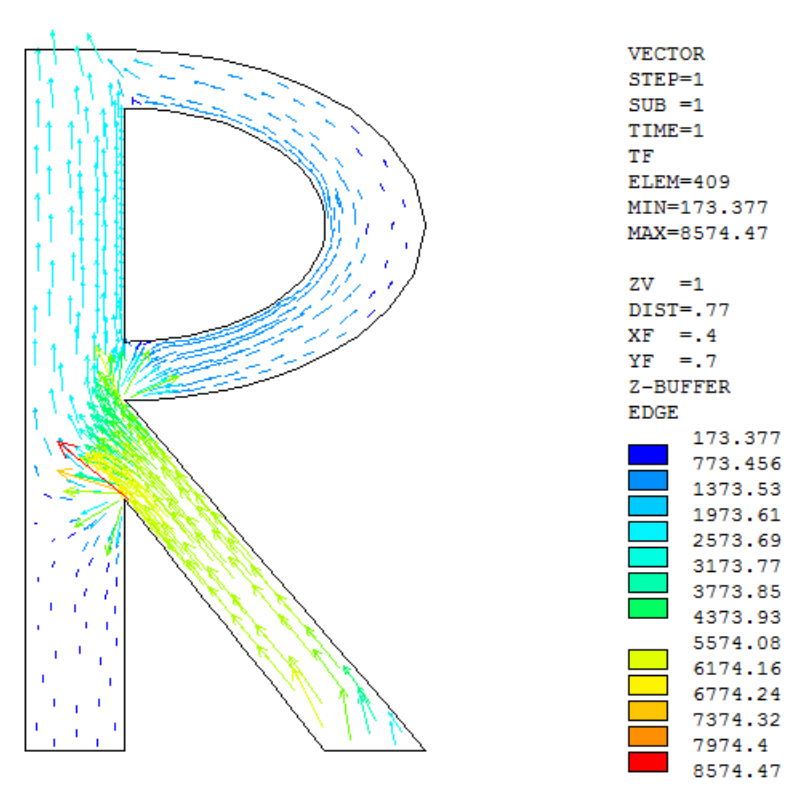

Рис. 7. Распределение вектора потока тепла

Суммарный командный файл на языке APDL ANSYS называется Th2LS\_1.inp

## Решение задачи с использованием FlexPDE

файл программы Входной ДЛЯ FlexPDE называется Th2LS\_1.pde. С помощью этого входного файла можно получить аналогичные результаты во FlexPDE: